## Windows8.1 でプリンターEP-806AB をインストールする方法

1 スタートボタンをクリックして、右側にある「デバイスとプリンター」をクリックす る。

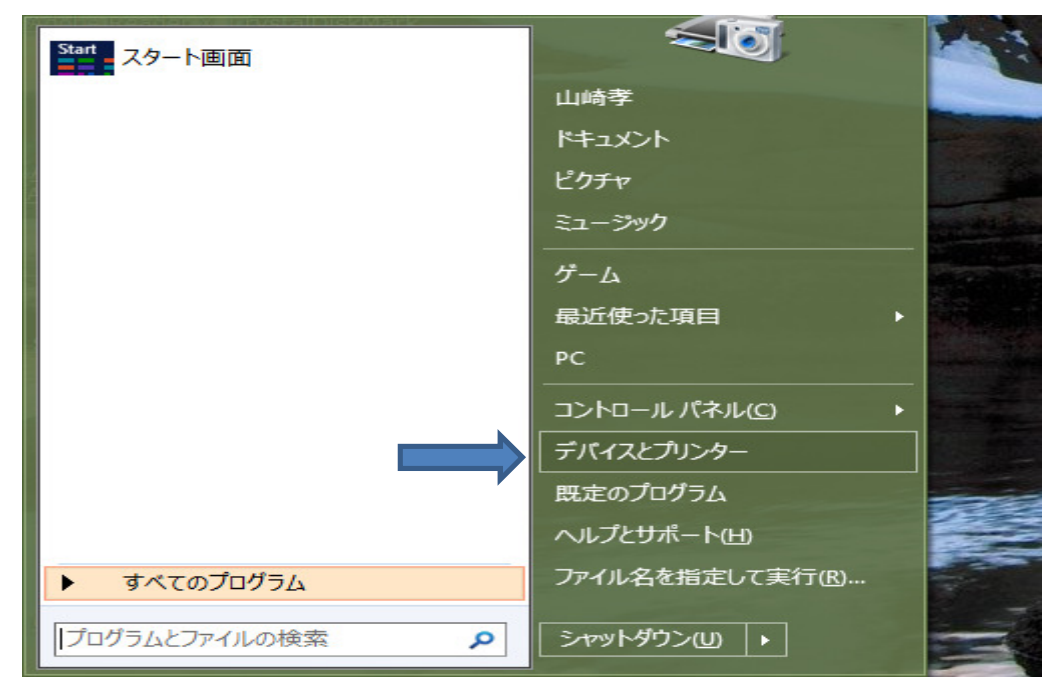

2 下記のデバイスとプリンターの画面で「プリンターの追加」をクリックする。

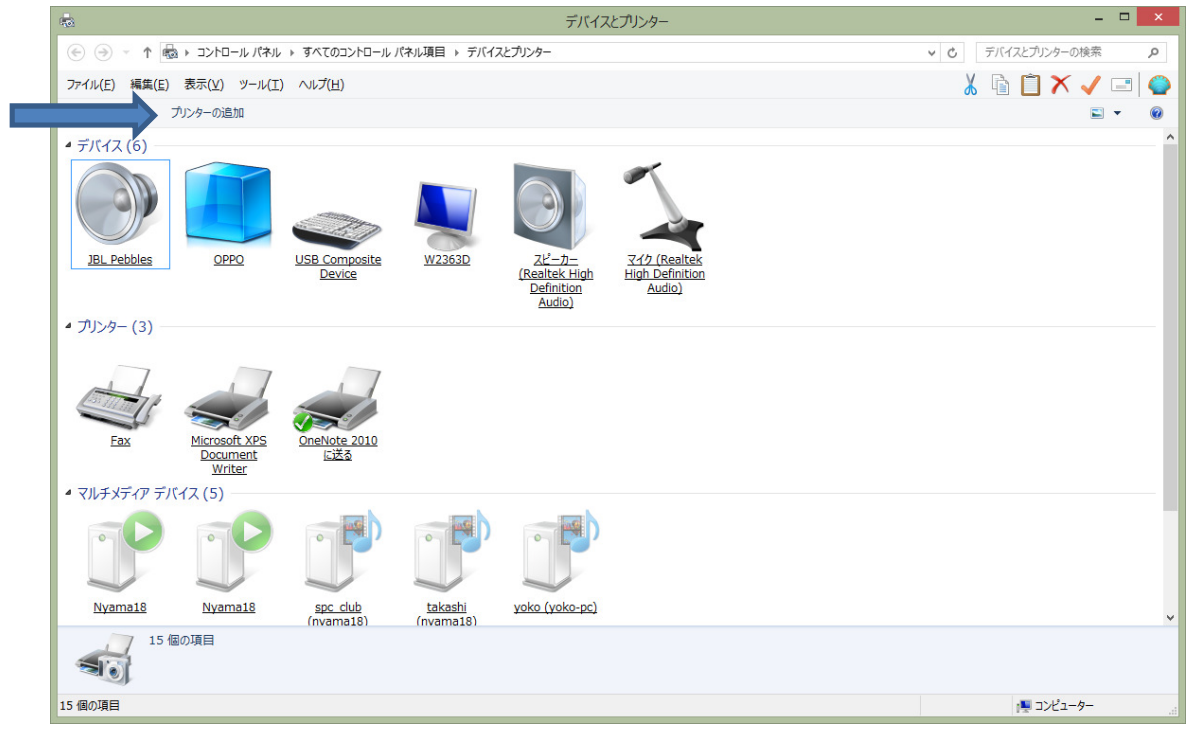

3 プリンターの検索が開始され、EP-706A が画面に表示されるのでそれを選択して 「次へ」をクリックする。ドライバーのインストールが始まるのでインストールされるま で待つ。

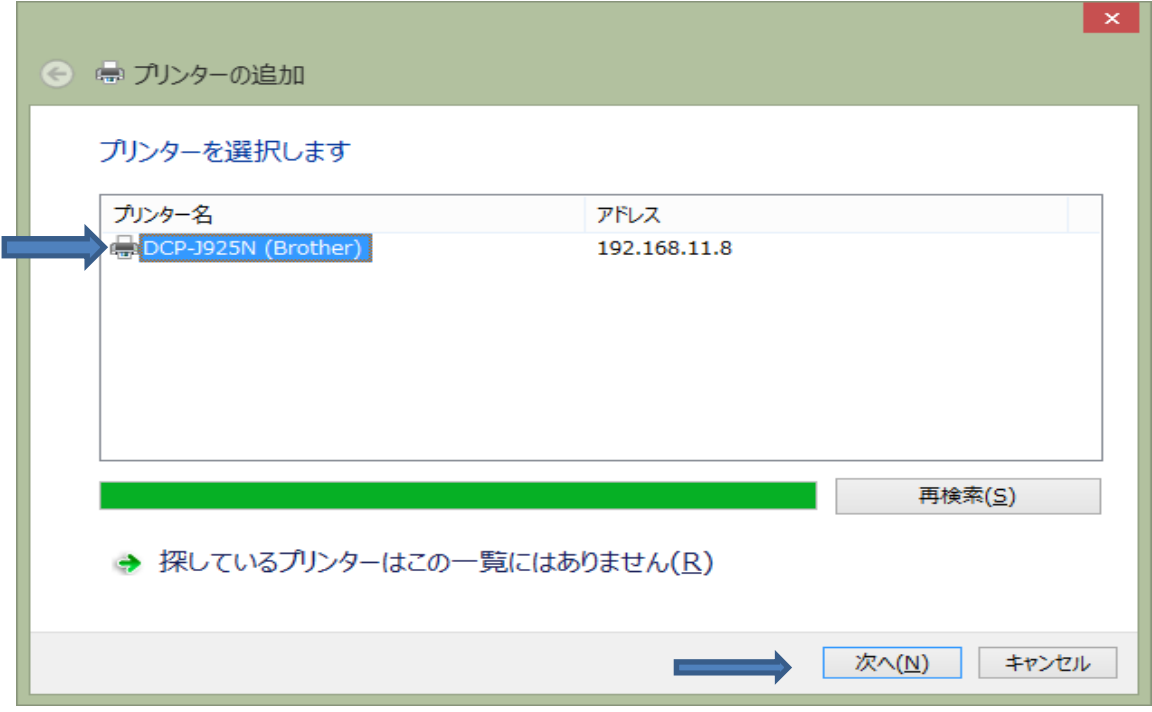

4 プリンターがインストールされているかの確認

スタートボタンをクリックして、右側にある「デバイスとプリンター」をクリックする。 新たに EP-706A が追加されていることを確認する。

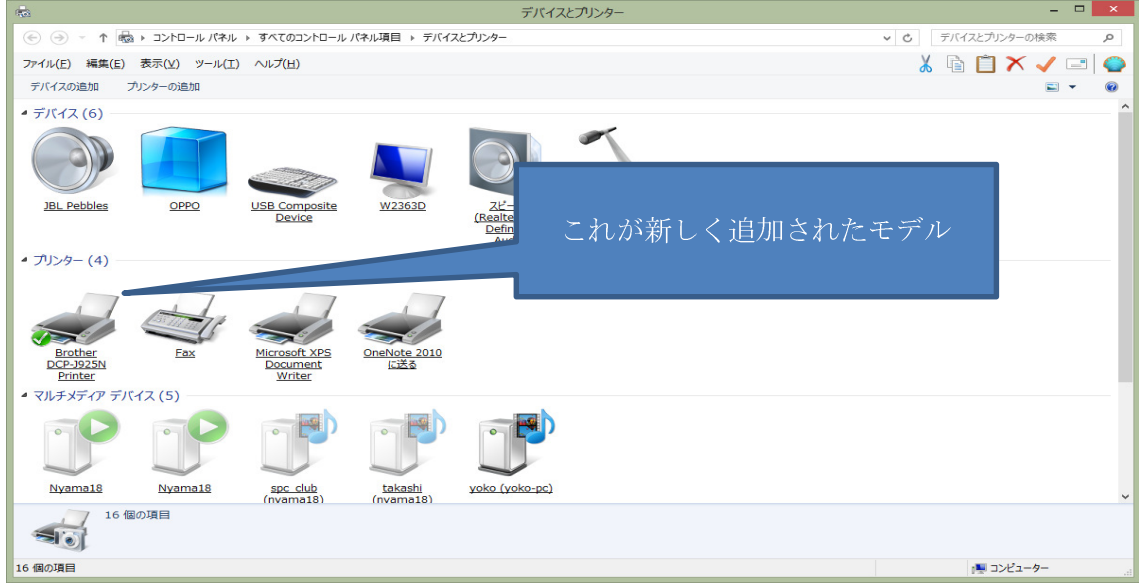